## **SLIK KAN DU ENDRE NAVN PÅ FACEBOOK-SIDEN DIN**  PÅ DATAMASKINEN ELLER MOBILEN DIN

Hvis du har Zinzino-navnet eller opphavsretts-beskyttede produktnavn eller uttrykk i navnet eller brukernavnet på Facebook-siden din, må du endre dette for være i samsvar med vår compliance policy.

## **SLIK ENDRER DU NAVN PÅ FACEBOOK-SIDEN DIN**  PÅ DATAMASKINEN

**1.** Gå til siden din og klikk på *Om* i menyen til venstre.

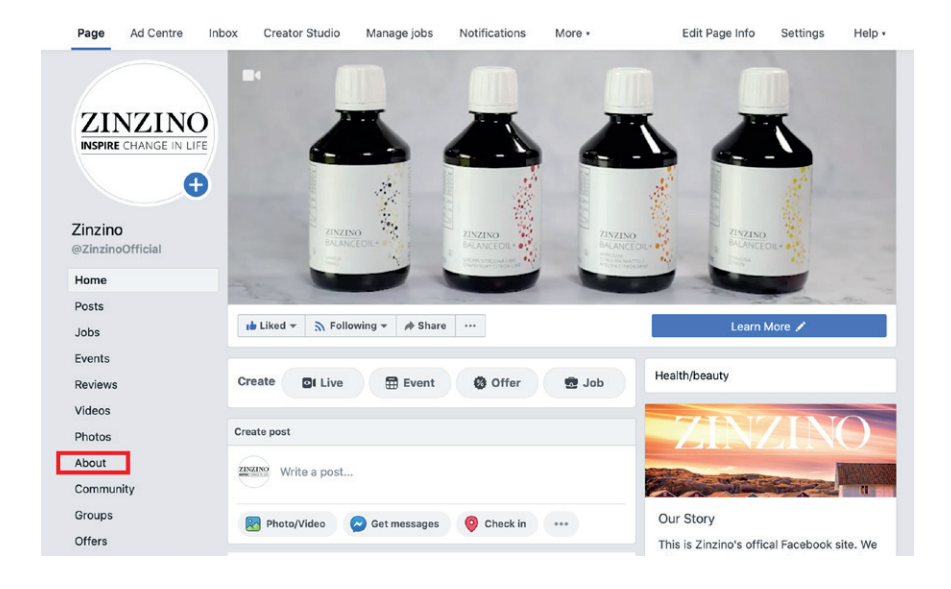

**2.** I menyen under «Generelt», ser du noen av hovedområdene for siden din. Klikk på «Redigere» ved siden av 1: *Navn* og/eller 2: *Brukernavn*.

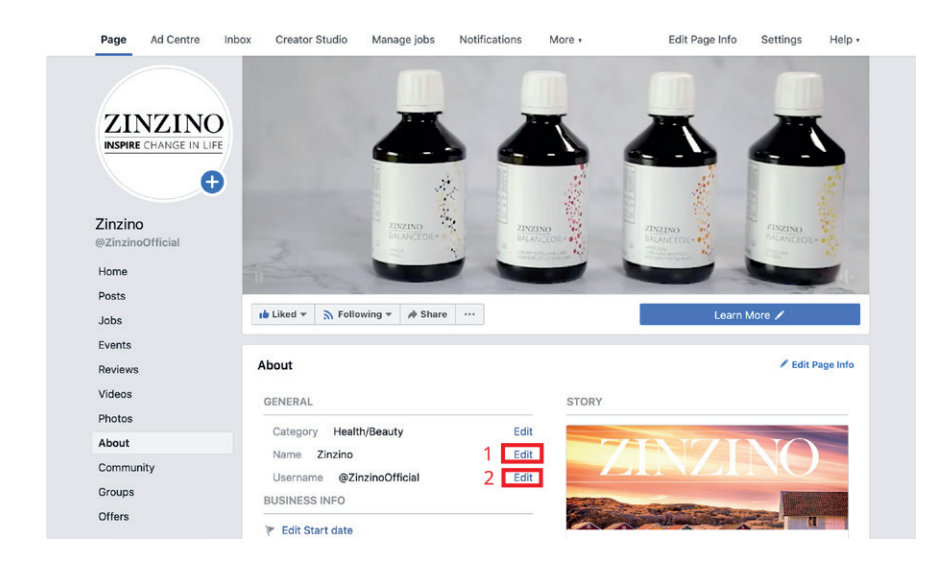

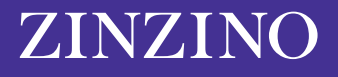

**3.** Du vil deretter se et nytt vindu der det står «Be om nytt navn på side». Facebook må godkjenne navneendringen for å sikre at det nye navnet ikke er villedende eller upassende. Vinduet gir deg et par raske tips om den beste måten for å velge et nytt navn. Blant disse: Ikke bruk ordet «Zinzino» eller noen av våre opphavsrettsbeskyttede merkevarer og uttrykk.

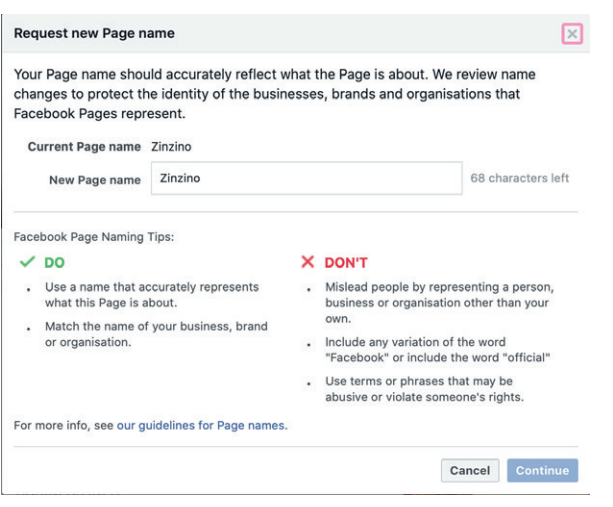

Du kan se de fullstendige parametrene for navn på Facebook-sider [her](https://www.facebook.com/help/519912414718764). Denne delen gir mer innsikt i hvilke andre uttrykk eller ord som bør unngås, for eksempel kan du ikke bruke «generiske ord» som «pizza» som navn på en Facebook-side.

Tittelen på Facebook-siden er også begrenset til 75 tegn. Når du velger et nytt navn til Facebook-siden, klikker du «Fortsett».

## **SLIK ENDRER DU NAVN PÅ FACEBOOK-SIDEN**  FRA EN MOBIL ENHET

Her er veiledningen hvis du skal endre navnet på Facebook-siden fra en mobil.

**1.** Fra menyen på hjem-siden finner og velger du «Dine sider» til venstre i hovedmenyen.

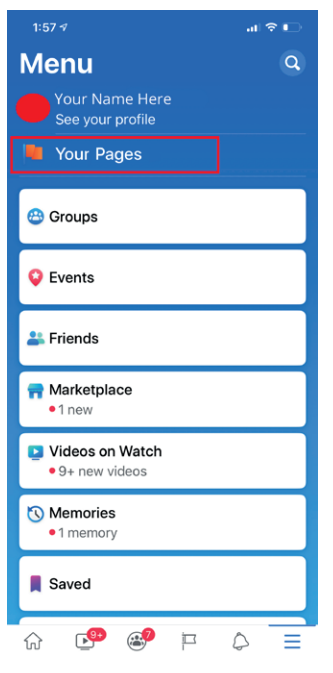

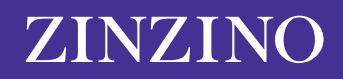

**2.** Her vil du se sidene som du administrerer. Klikk på den siden du ønsker å redigere.

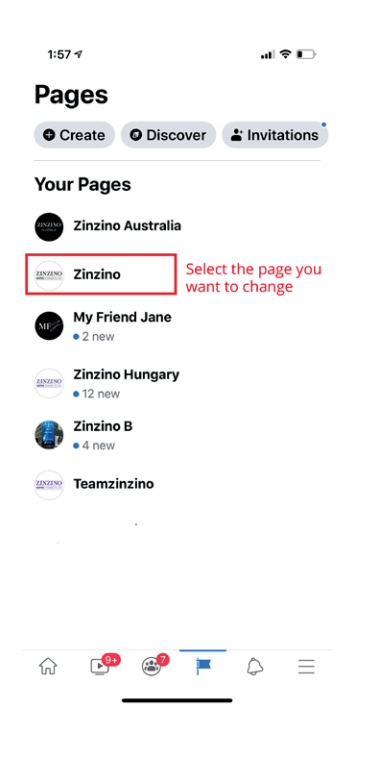

**3.** Scroll over toppmenyen til du ser ikonet som er merket «…Mer» og klikk på det.

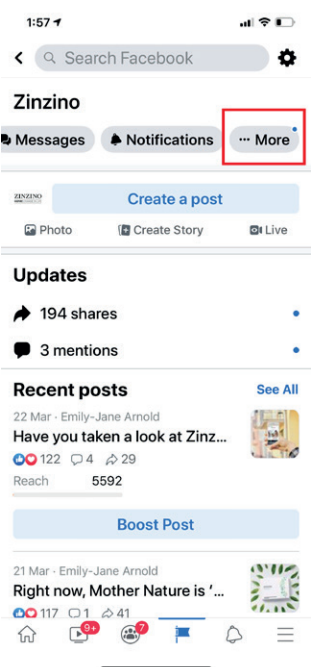

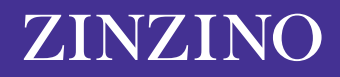

**4.** Scroll nedover, klikk på og velg. «Rediger sideinfo».

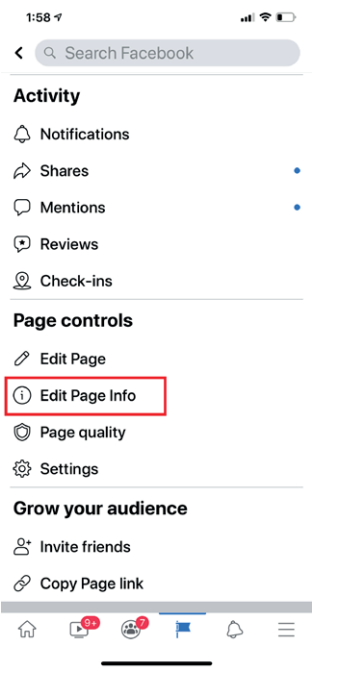

**5.** Her kan du endre navn på siden. Pass på at du klikker «Lagre» for å oppdatere sidedetaljene.

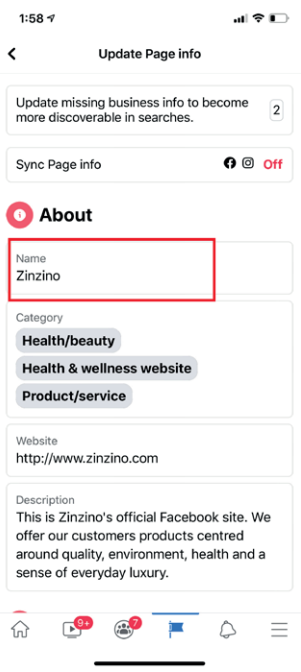

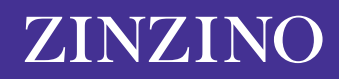